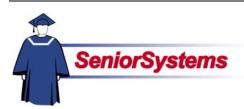

## My BackPack Release Bulletin

It is our pleasure to introduce you to the latest enhancements to MY BACKPACK.

#### Inside

Administrators Can Now Apply Attendance Policies

p. 2

Course Recommendation
View Added to Faculty
Community p. 4

Term View Added to Grade Screen in Student/Parent Community p. 5

New Class Roster Report Enhancements p. 5

Display Total Points Option Added to Daily Gradebook

p. 6

## Display Total Points Option Added to Daily Gradebook

**Daily Gradebook** now offers the option to display the total points earned for all assignments across a marking period or term in a separate column on the Grading Grid. This option is accessed in Gradebook Setup.

#### Course Recommendation View Added to Faculty Community

We have added a View option to **Course Recommendations** that allows you to view all of a student's course recommendations in a separate screen, including those recommendations made by other faculty members. This allows teachers to see at a glance what recommendations have already made for a student.

## Term View Added to Grade Screen in Student/Parent Community

We have added a Term drop-down list to the Marking Period Grades and Comments screen in Student/Parent Community, which allows parents and students to filter their view according to marking period. You can also select ALL to view all marking periods if you want.

## New Class Roster Report Enhancements

We have enhanced the **Class Roster Report** with a Format Options dropdown list, which allows you to select which format you want to use for the report.

## Administrators Can Now Apply Attendance Policies

Attendance policies can now be applied to specific sections through the **Attendance Policies** screen in the Administrators Community. If Attendance policies are not applied in the Administrators Community, faculty members still retain the option to apply attendance policies to individual grades in the Faculty Community.

## Attendance Policies Can Now Be Applied Through the Administrators Community

Attendance policies can now be applied to specific sections through the Attendance Policies screen in the Administrators Community, described below.

If attendance policies are not applied through the Administrators Community, individual teachers can still apply attendance policies to specific grades using the Attendance Policy drop-down list located in the Gradebook Setup screen in the Faculty Community. Once an attendance policy is applied to a section in the Administrators Community, however, this drop-down list is longer active. This gives schools the option of applying attendance policies to sections through the Administrators community, or leaving it up to faculty members to determine when they set up grades in Daily Gradebook.

Before you can set up and apply an attendance policy, attendance rules must be created in the Attendance rules screen, which then show in the Rule Blocks area in the Attendance Policies screen. Attendance policies must include at least one attendance rule.

To apply an attendance policy to a section, follow the instructions described below.

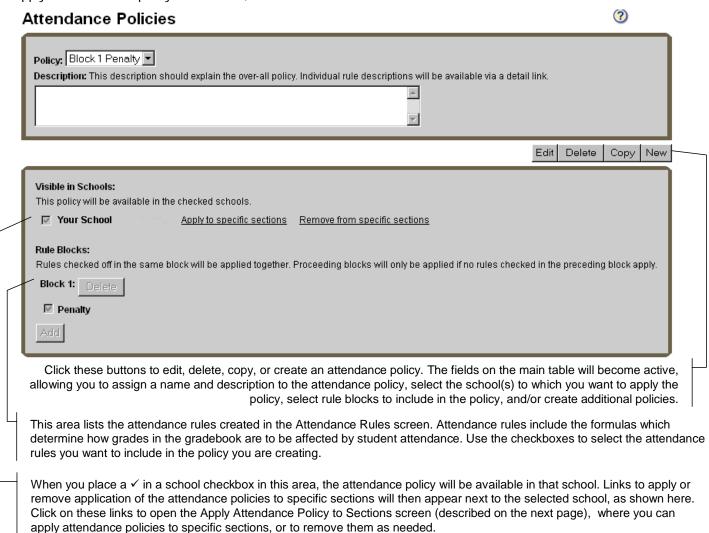

The Apply Attendance Policy to Sections screen is where you select the sections to which you want to apply the attendance policy, as shown below.

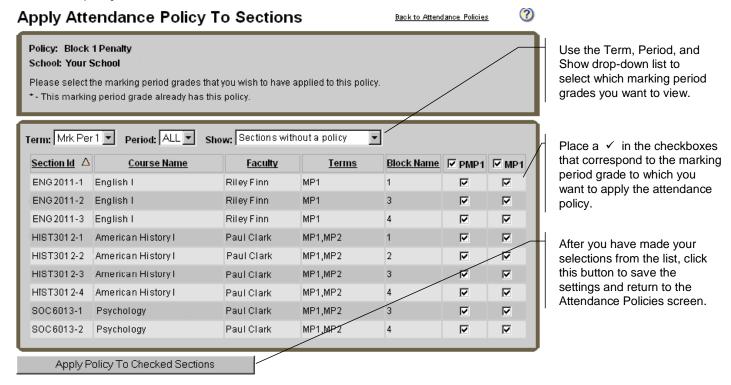

The Remove Attendance Policy from Sections screen, shown below, opens when you click the Remove Attendance Policies from Sections link on the Attendance Policies screen.

This is where you can remove attendance policies that have been applied to sections. Sections which currently have the attendance policy applied will be selected. To remove the attendance policy from a section, remove the  $\checkmark$  from the corresponding checkbox, then click the Apply Policy to Checked Sections to save your changes.

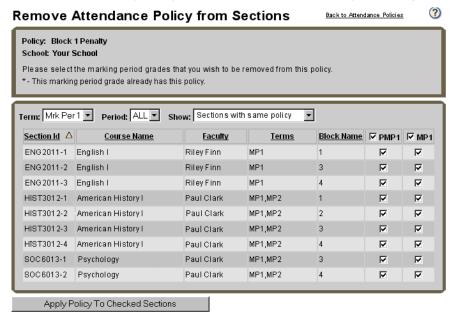

### **Course Recommendation View Added to Faculty Community**

We have added a View feature to Course Recommendations that allows you to view all of a student's course recommendations in a separate screen, including recommendations made by other faculty members. This allows teachers to see at a glance what recommendations have already made for the student.

The View link, which opens the Course Recommendations for Student screen, displays in the Others column as shown below only if at least one recommendation has been entered for the student. If recommendations have not yet been entered for the student, the View link does not display.

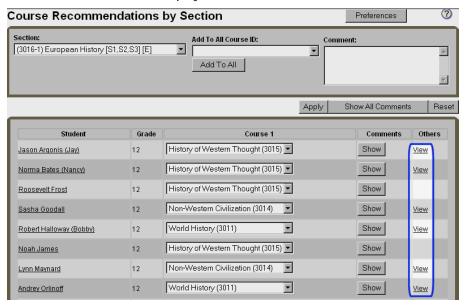

Click on the View link to open the Course Recommendation for Student screen, shown below. This screen lists all course recommendations that have been made for the student.

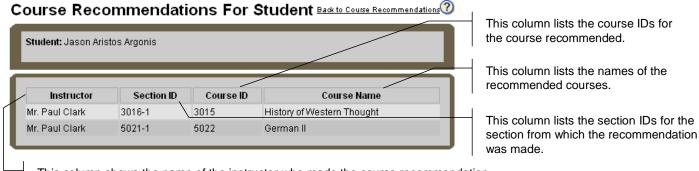

This column shows the name of the instructor who made the course recommendation.

# Term View Added to Grade Screen in Student/Parent Community

We have added a Term drop-down list to the Marking Period Grades and Comments screen in Student/Parent Community.

This drop-down list allows users to filter according to which marking period they want to view. Users can also select ALL to view all of your school's marking periods.

The screen refreshes, showing the classes and grades for the marking period selected.

#### Student Grades and Comments Check Period grades updated 03-MAR-06 6:40am. Term: Mrk Per 1 ▼ Account: Your School Student: Jason Argonis Mrk Per 1 Course Name 🛆 Faculty Comments MP1 English I M Riley Finn View Biology II M Beverly Wilder View M Paul Clark Psychology <u>View</u> Advanced Anthropology | 🖼 Paul Clark View

### **Enhancements Added to Class Roster Report**

We have enhanced the Class Roster Report with a format options drop-down list, which allows you to select which format you want to use for the report.

You can select the standard format, which lists student names along with columns for grade, gender, board/day status, and birth date (depending upon what options you select using the checkboxes provided), or you can select formats that lists student names along with either five wide columns or twenty narrower columns where you can later enter data.

The Class Roster Report screen is described below.

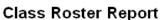

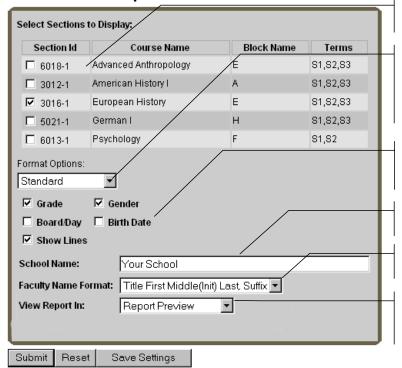

Use the checkboxes provided in this area to select the sections for which you want to create reports.

Use the Format Options drop-down list from to select the format for your report. The Grade, Gender, Board/Day, Birth Date, and Show Lines checkboxes below the drop-down list can only be used with the Standard option, otherwise they will be grayed out.

If you have selected the Standard option, use the checkboxes provided to select what other information you want to show on the report.

Enter the school name in this field as you want it to show on the report.

Use this drop-down list to select the faculty name format you want to use for the report.

Use this drop-down list to select how you want to view the report. You can preview the report first if you want before saving it in HTML, PDF, or Excel format.

### Display Total Points Option Added to Daily Gradebook

Daily Gradebook now offers the option to display the total points earned for all assignments across a marking period or semester in a separate column on the Grading Grid.

This option is selected in Gradebook Setup, in the Period/Term/Final Grades tab by placing a ✓ in the Show Total Points checkbox, as shown above.

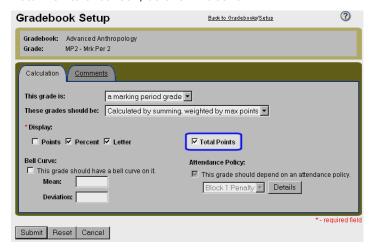

When this option is selected, the total number of points earned by each student, is displayed in the new Grading Grid column along with letter and percentage grades, with the total number of possible points for the marking period or semester displaying for comparison in the column header, as shown on the right.

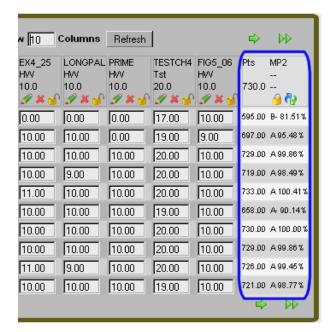

For example, if a marking period contained 17 assignments worth 100 points each, the total number of possible points that would show in the column header would be 1700. A student who received a grade of "B" (where "B" equals 80%) would show a total of 1360 points earned in his or her grade field.